# Google Keep: A guide for language teachers

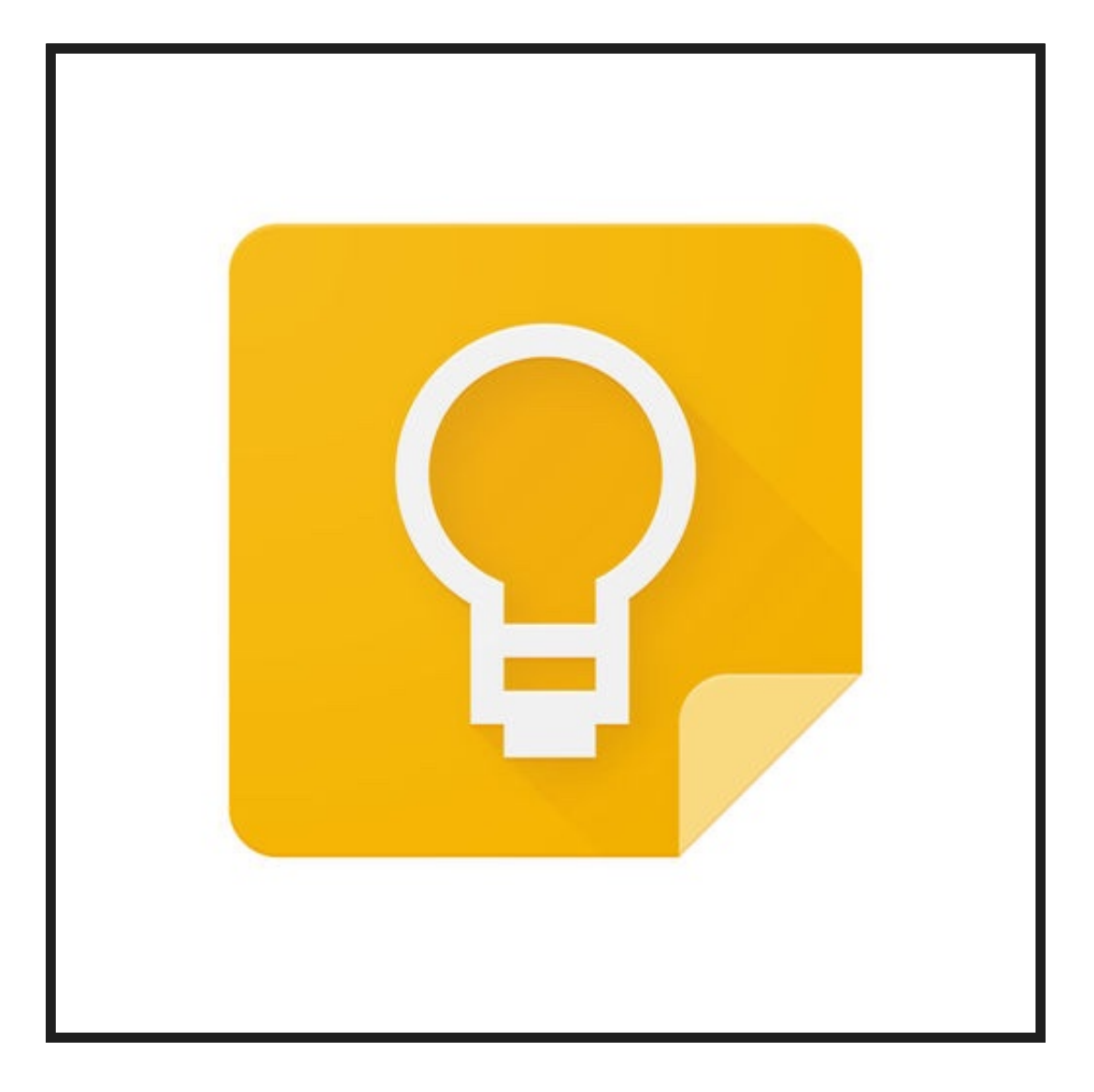

## By Joe Dale

### **Introduction**

Google Keep is a free note-taking app which can help busy language teachers keep organised with to do lists, reminders and colour-coded multimedia notes synced across all your devices. You can add labels to notes making them easy to group by theme and find through a quick search. Student[s can use Googl](https://www.google.com/keep/)e Keep too to promote autonomous learni[ng and revision](https://play.google.com/store/apps/details?id=com.google.android.keep&hl=en) practice.

#### To get starte[d](https://itunes.apple.com/us/app/google-keep/id1029207872?mt=8)

Go to the Google Keep site and login with a Google account or sign up for one. You can also download the **iOS** or **Android app** so you always have Keep at hand.

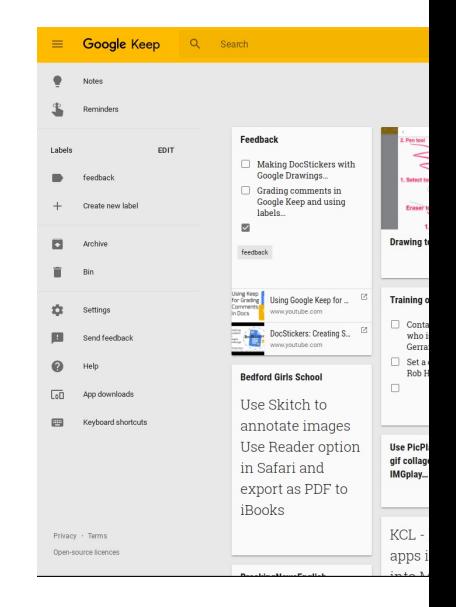

For a text note, cl click the New List containing an im image icon or to New note with dr

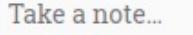

### Save your thoughts, wherever you are

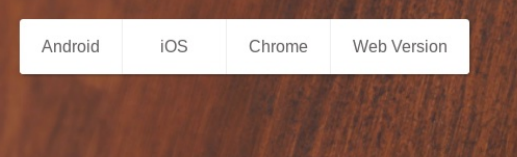

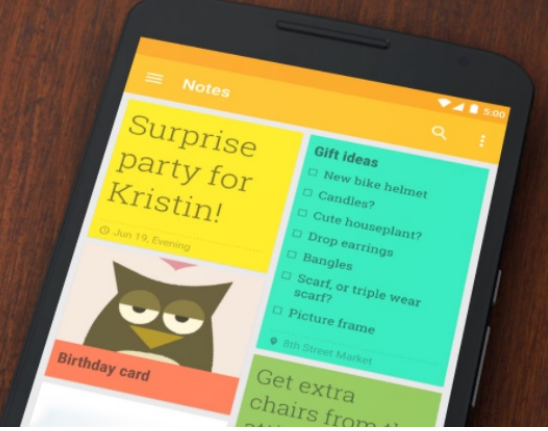

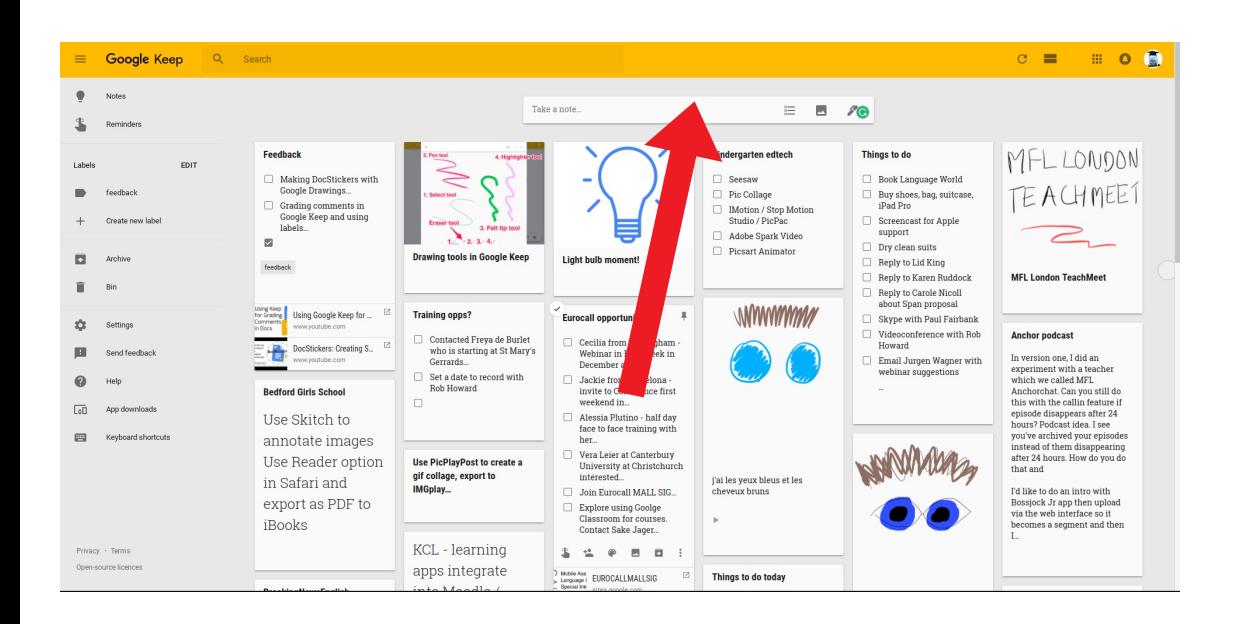

For a text note, click Take a note. For a to-do list, click the New List icon. To create a note containing an image, click the New note with image icon or to include an annotation, click New note with drawing.

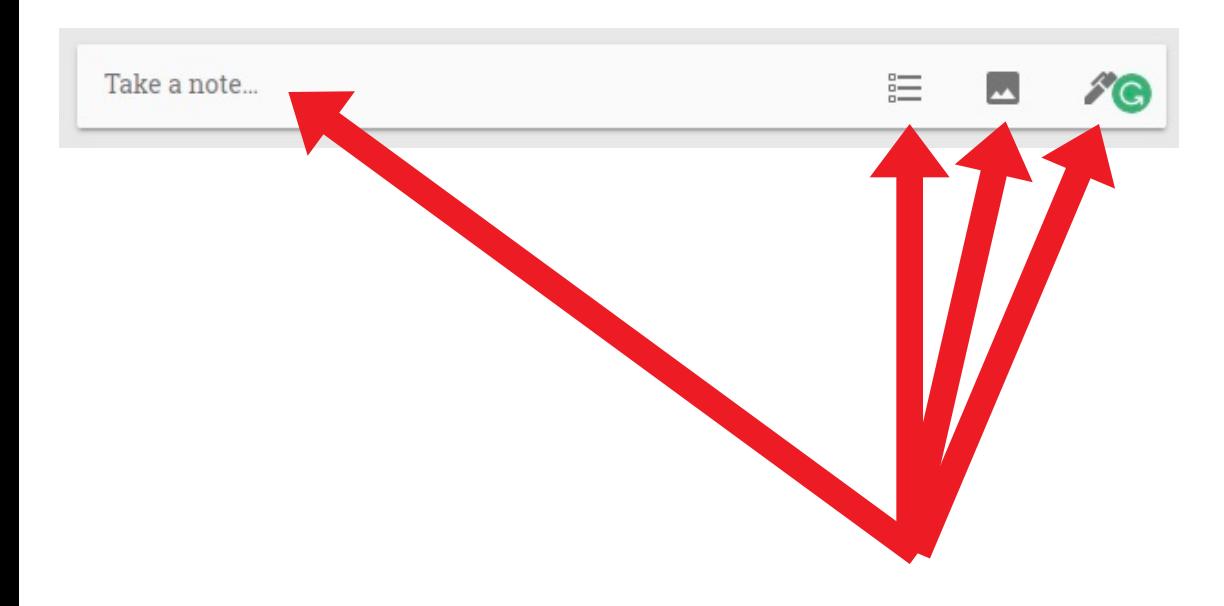

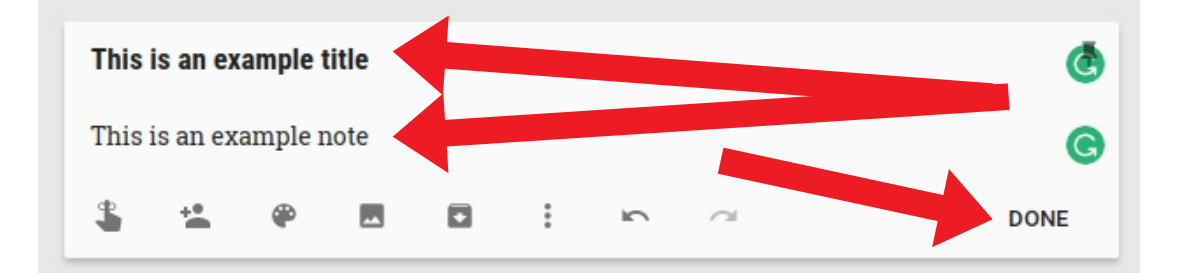

#### Add a title and some body text. Click DONE.

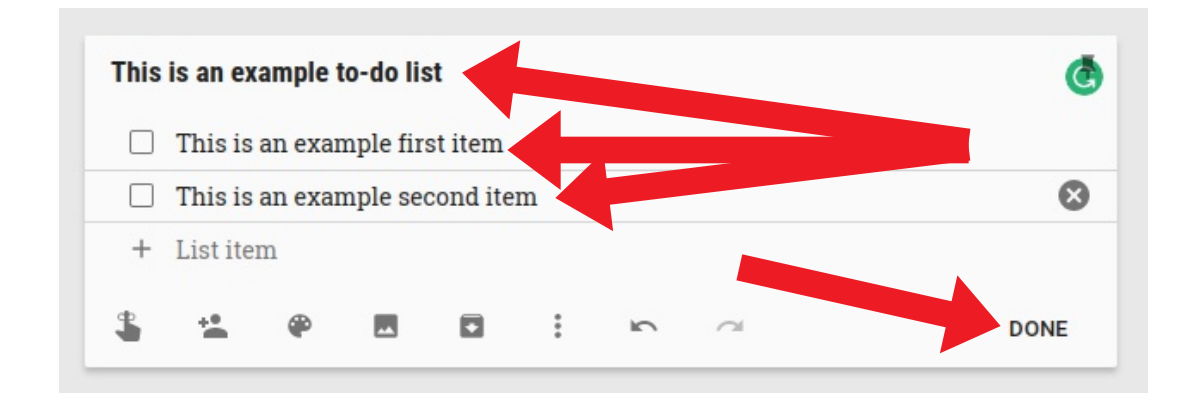

For a list note, add a title and write your first item, then your second etc. Click DONE.

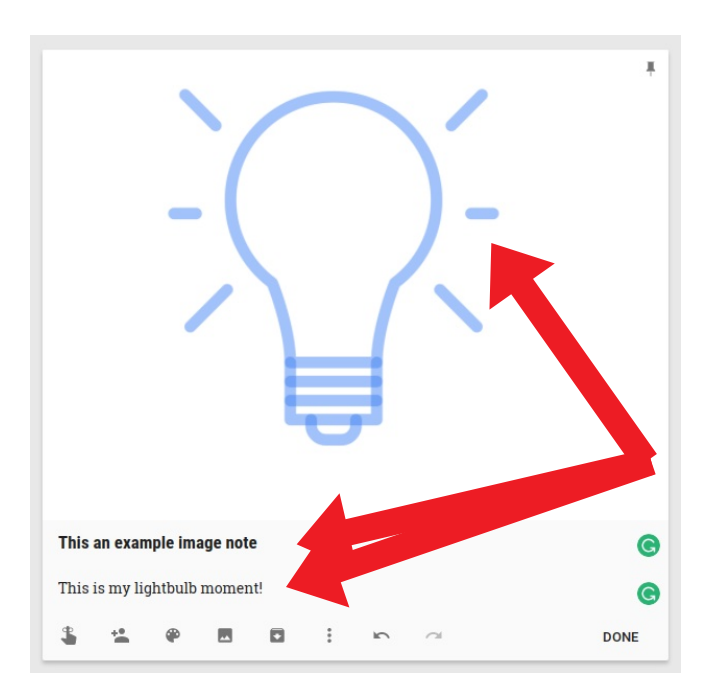

For an image note, browse for an image on your device, upload and add a title and body text. Click DONE.

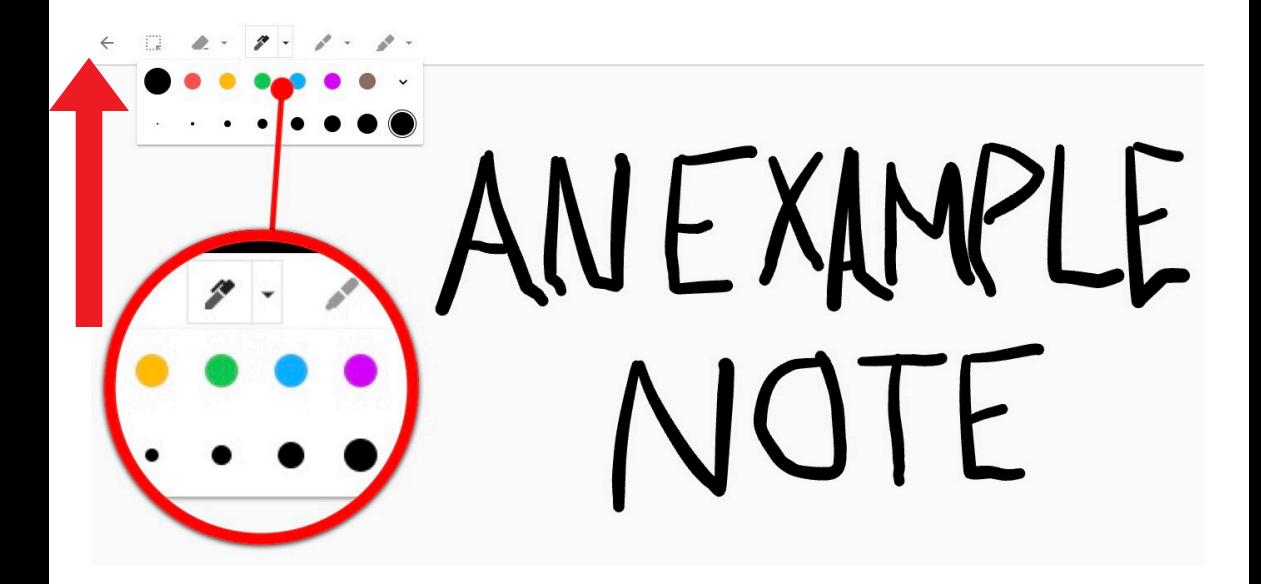

Choose the pen type, ink colour and size. Click the arrow top left when you've finished drawing.

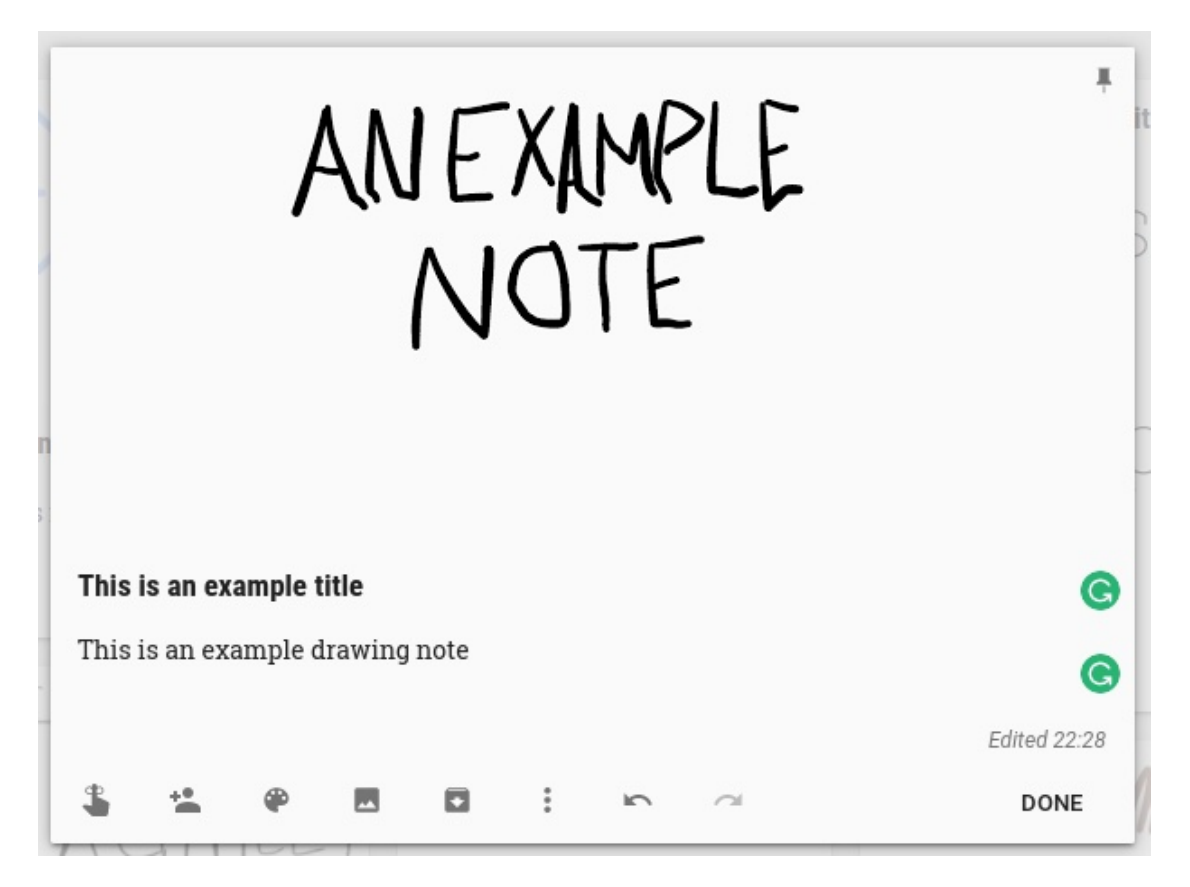

Add a title and some body text. Click DONE.

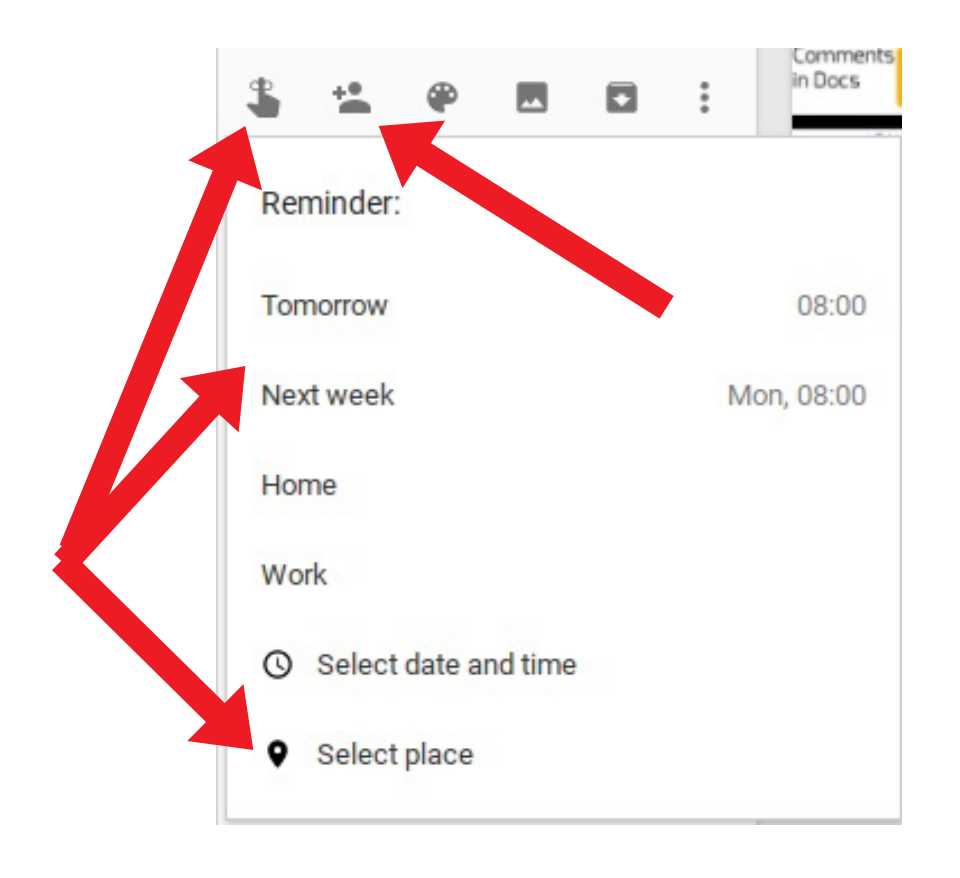

To add a reminder to a note, click the reminder icon and when or where you would like to be notified. To add a collaborator, click the collaborator icon and insert the email address of the person you would like to collaborate with on a note. Click SAVE.

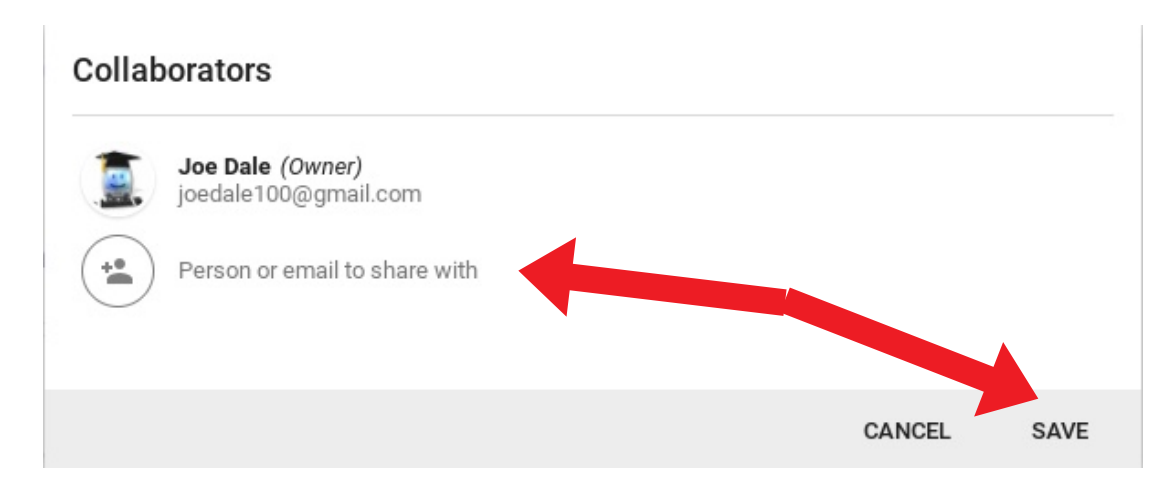

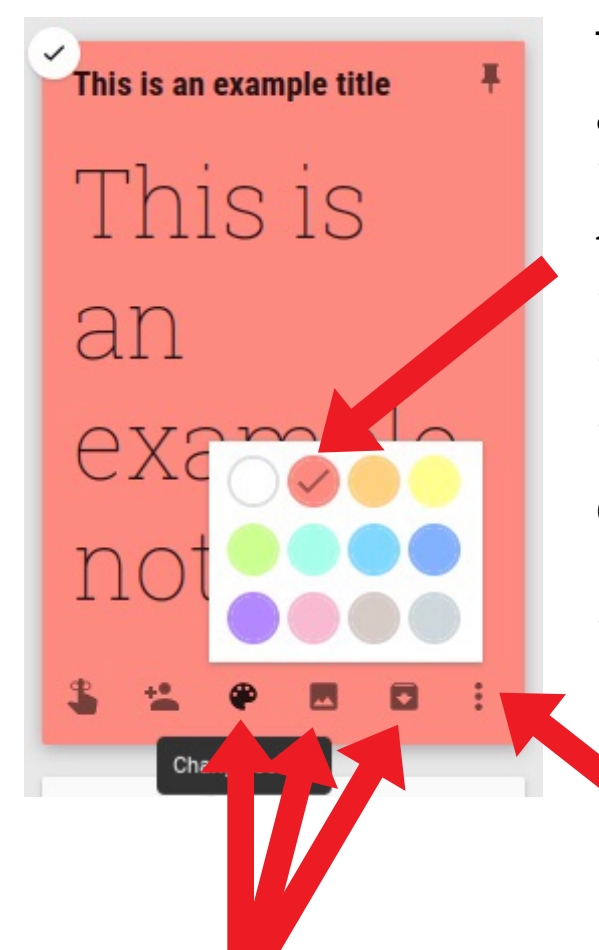

To change the colour of a note, click the palette icon and select one of the colours. To add an image, click the image icon and upload an image from your device. To archive a note, click the archive icon.

For extra features such as add label, click the 3 vertical dots icon. Add a label and click Create + label's name.

Delete note

Add label

**Add drawing** 

Make a copy

Show tick boxes

Copy to Google Docs

Example label

Label note

Create "Example label"

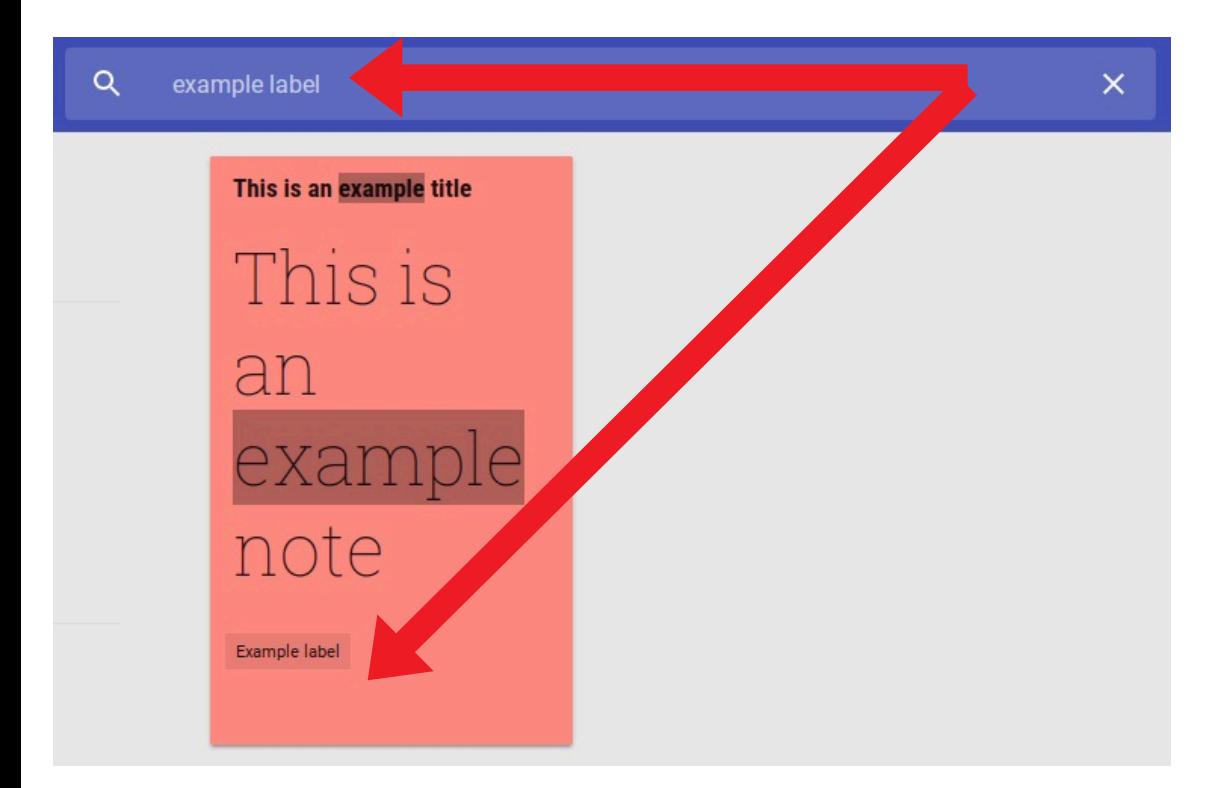

You can add diff[erent la](https://cloud.google.com/security/gdpr/)bels for different notes, then search for them in the search box. A great way to organise your notes by theme.

With regard to GDPR compatibility, here is Google's privacy policy.

I hope you've found this guide useful and it's given you some ideas on how you can use Google Keep as a way of keeping organised and planned for your language lessons!

Feel free to send me some feedback via email: joedale@talk21.com or via Twitter: @joedale